- 1. Prihlás sa do Office 365. Klikni na nasledujúci odkaz a zadaj svoje prihlasovacie údaje: <https://login.microsoftonline.com/>
- 2. Klikni na aplikáciu Teams.

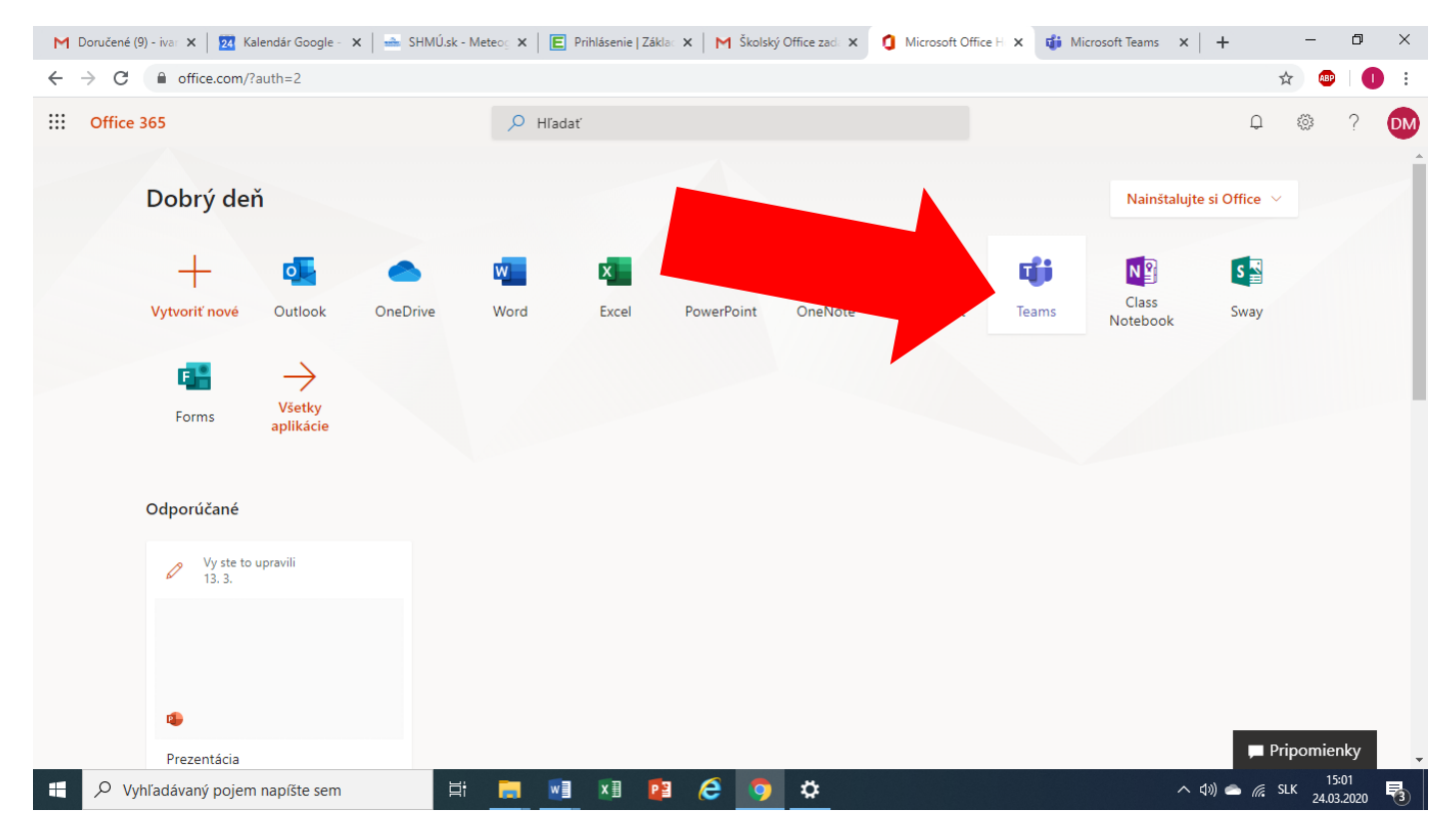

## Ikonka sa môže nachádzať aj vľavo dole.

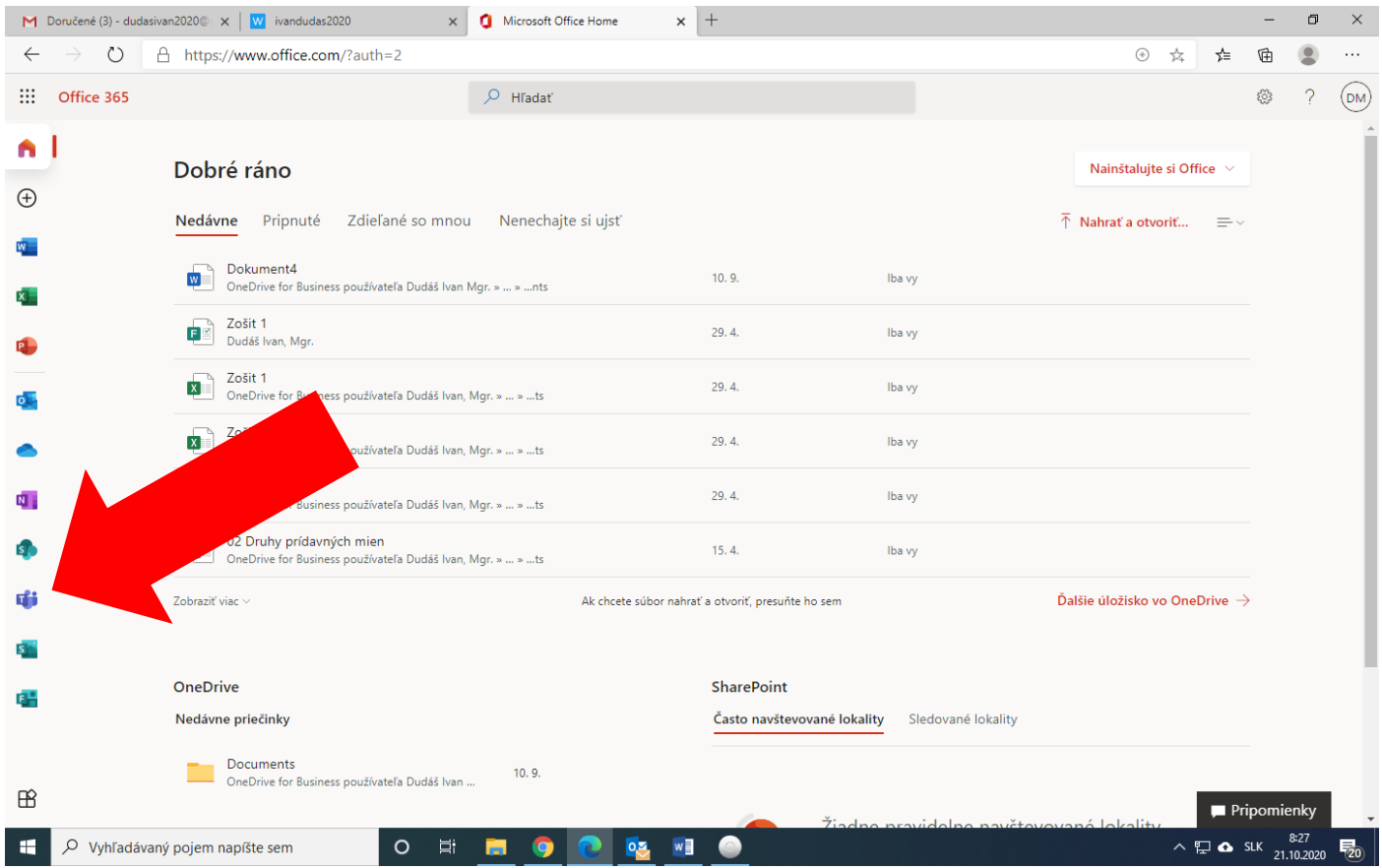

3. Pokračujte kliknutím na Namiesto toho použiť webovú aplikáciu.

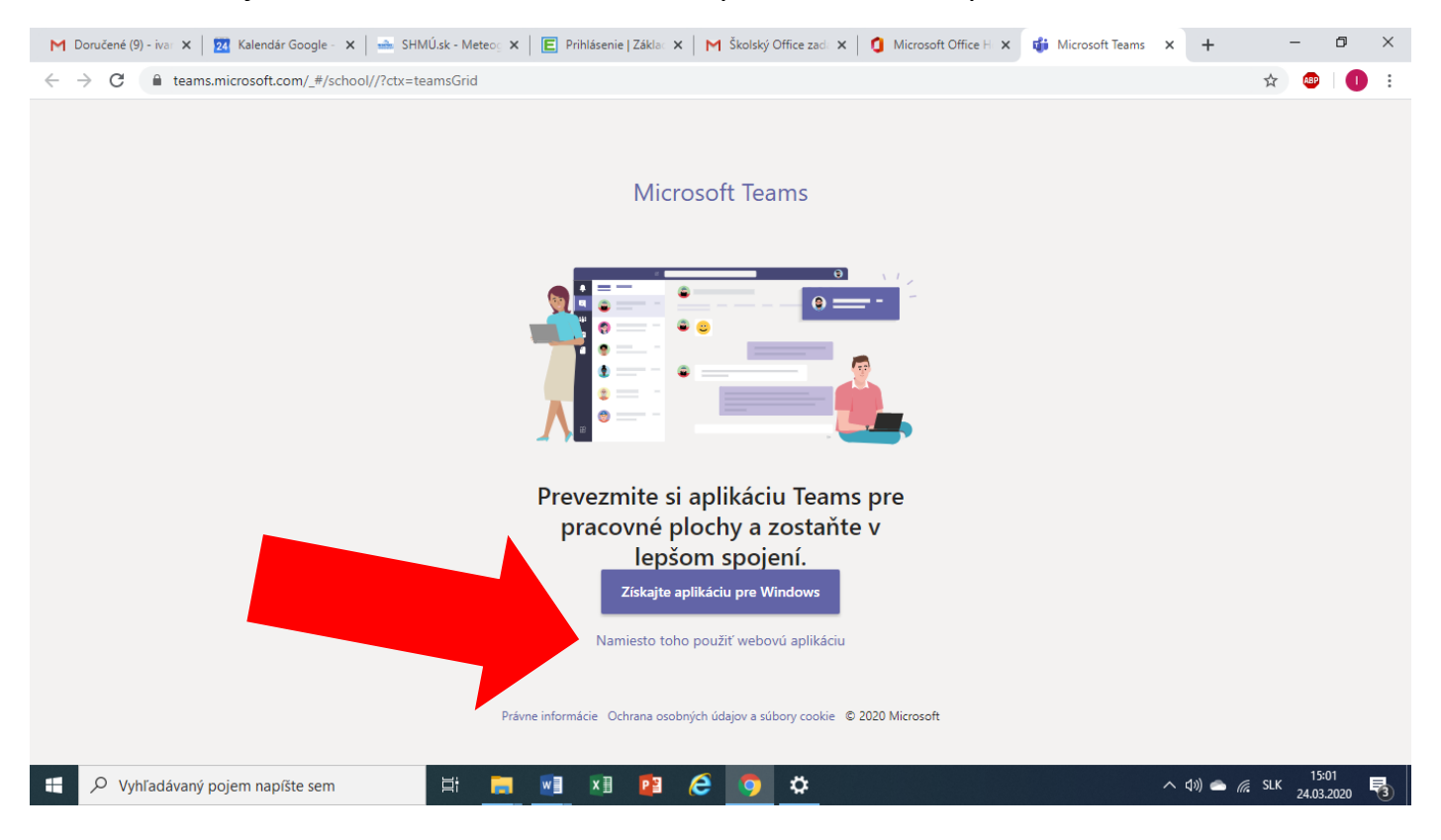

## 4. Zapnite si oznámenia na pracovnej ploche.

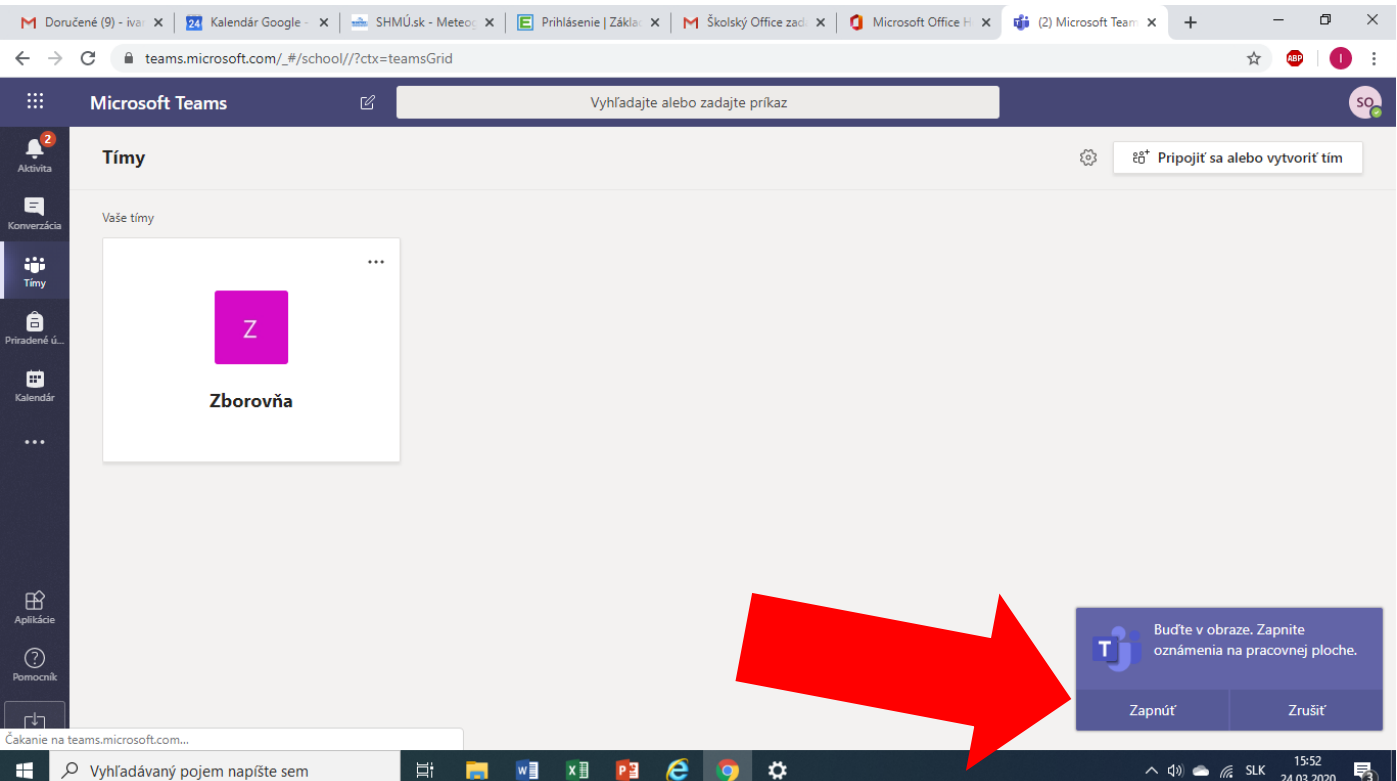

5. Ak sa zobrazí výzva na povolenie aplikácie MS Teams, klikni na Povoliť.

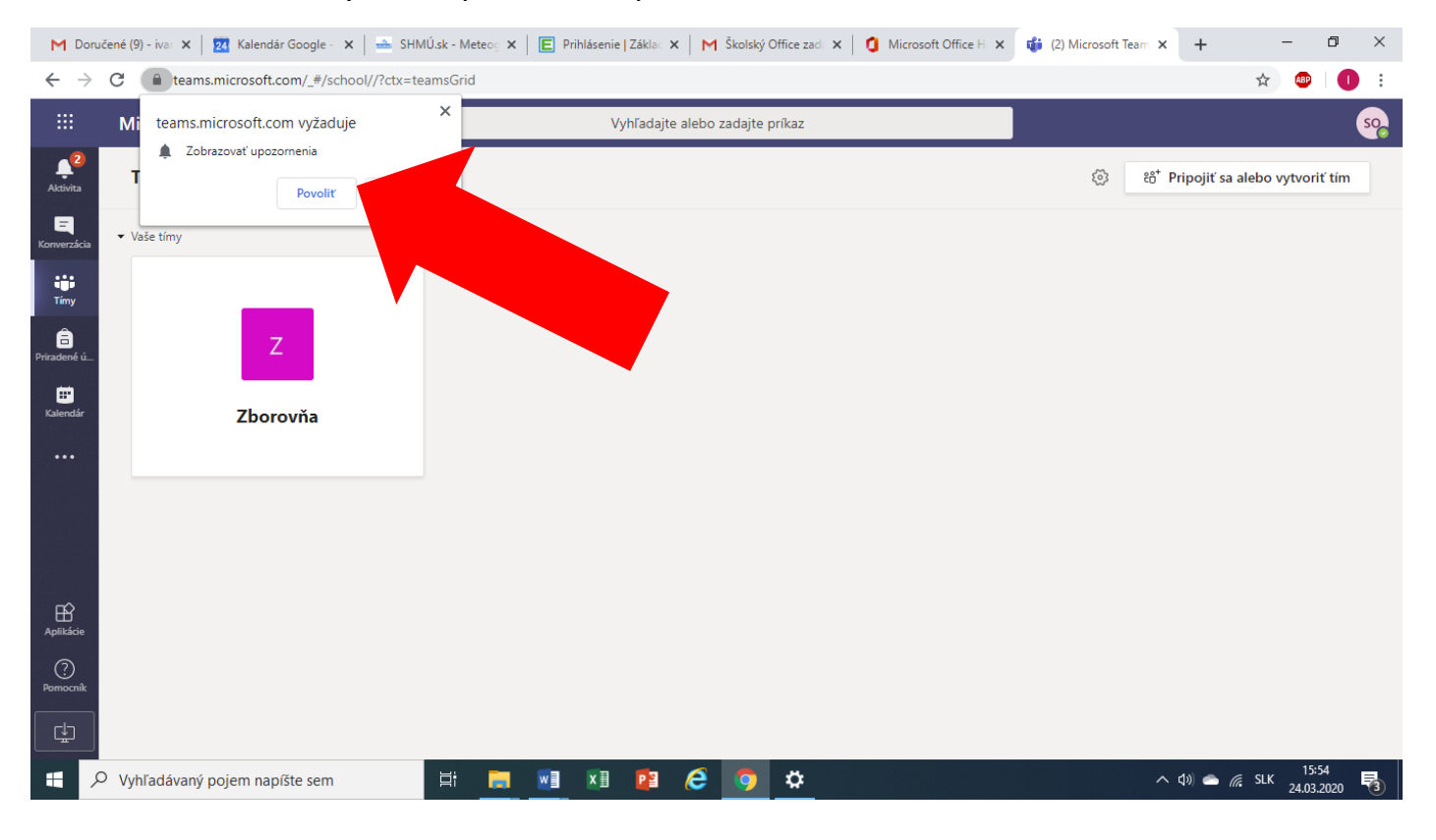

6. Keď sa s tebou bude chcieť učiteľ spojiť, zobrazí sa nasledujúce okno a ty klikneš na Video.

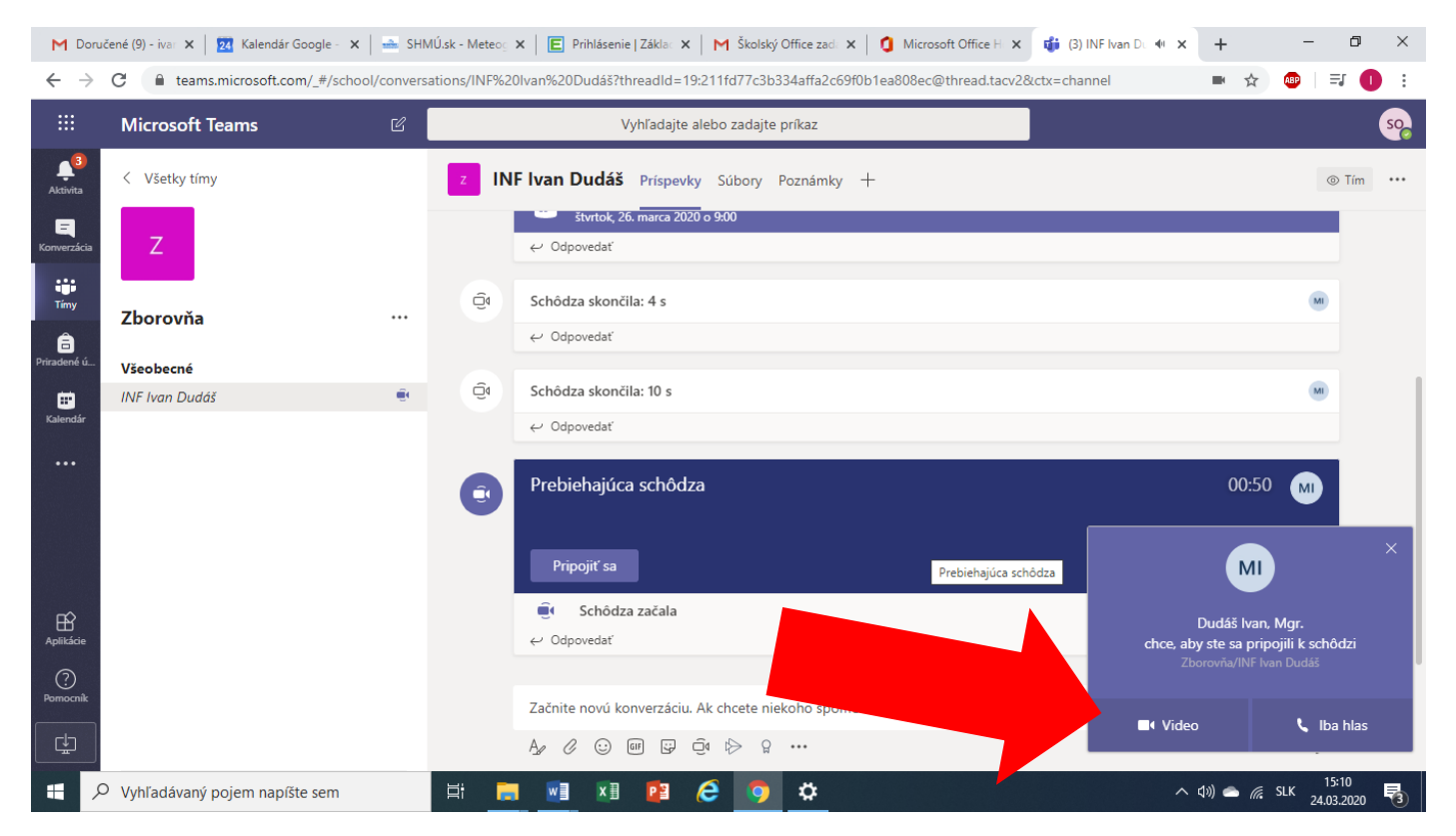

7. Potom už sleduj pokyny učiteľa. Ak budeš chcieť hovor ukončiť, klikni na červené slúchadlo.

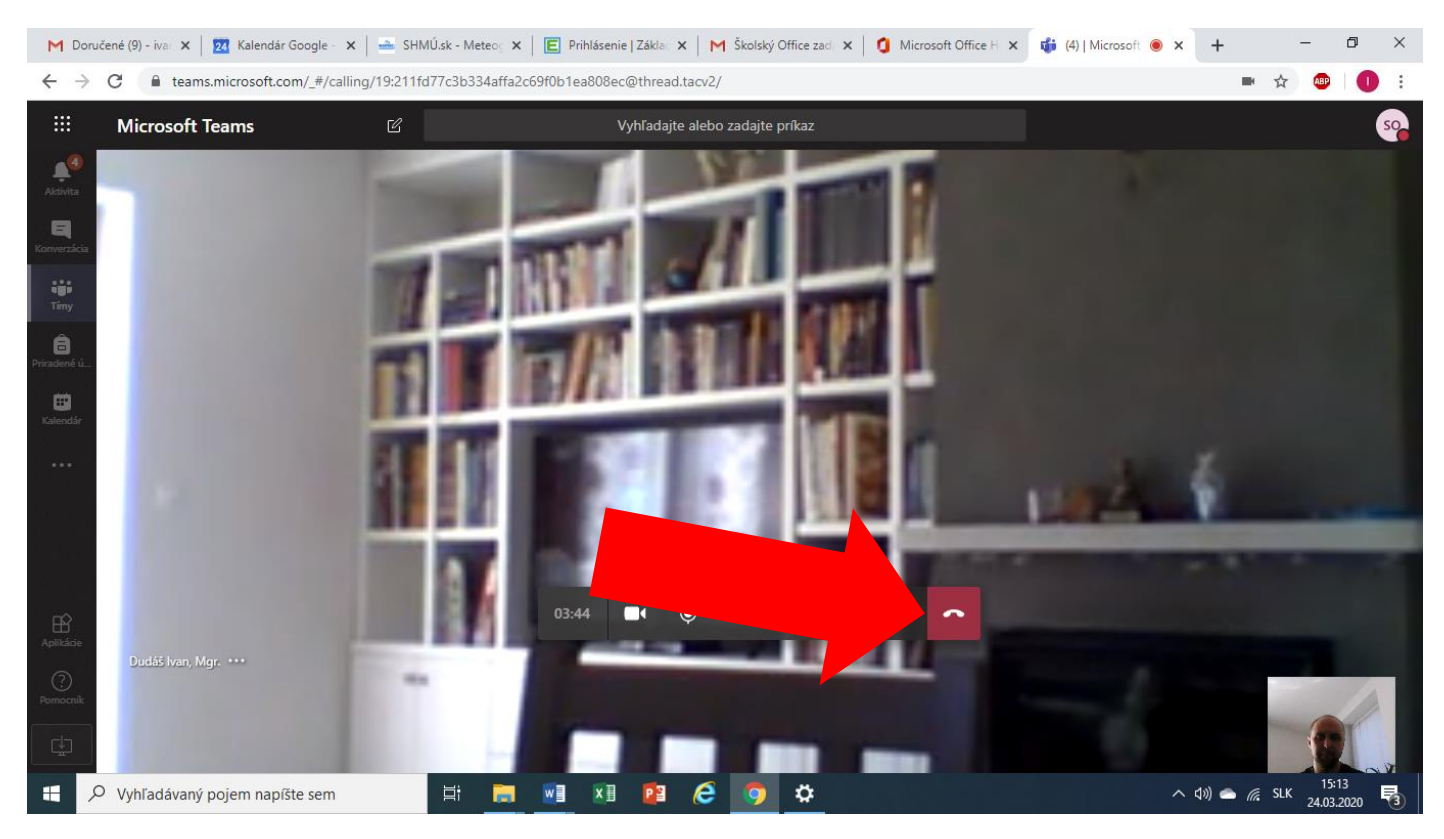